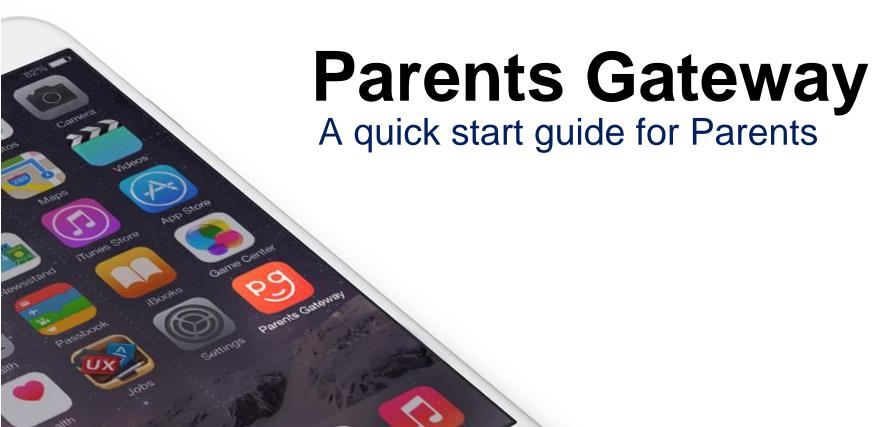

#### **Contents**

- 1. Declare Travel Plan
- 2. Declare Not Travelling
- 3. Edit Travel Declaration
- 4. <u>Update Your Contact</u> <u>Details</u>
- 5. Enable Email Notifications

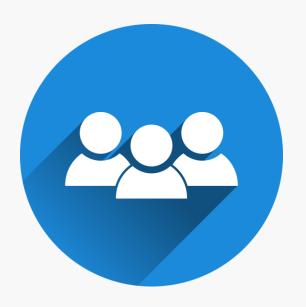

## 1. Declare Travel Plan

#### Download and Install the latest version of Parents Gateway App

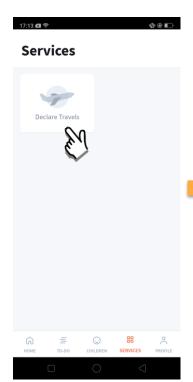

Go to '**SERVICES**' tab and tap on 'Declare Travels'.

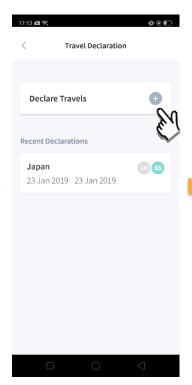

Tap on the '+' sign.

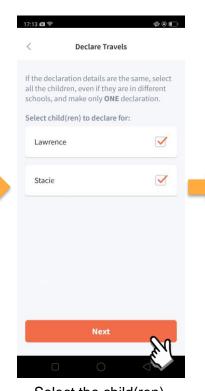

Select the child(ren) going on the trip and tap on 'Next'.

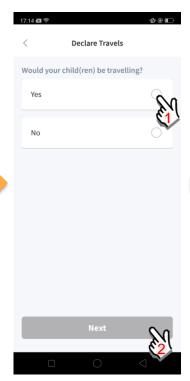

Select '**Yes**' for travelling and tap '**Next**'.

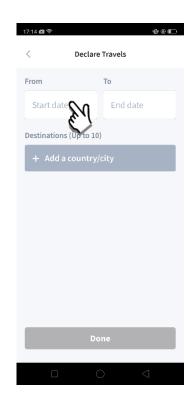

Tap on 'Start date' to select travel dates.

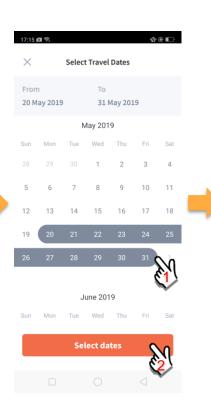

Select your travel period and tap 'Select dates'.

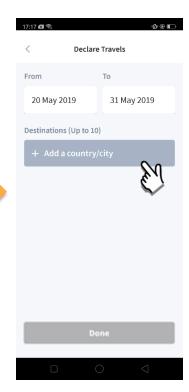

Tap on 'Add a country/city' to select the travel destination(s).

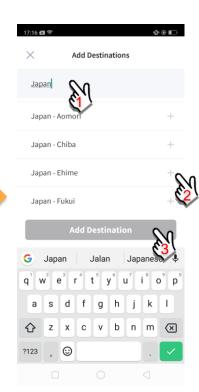

Type country name to search for the country (/city). Tap '+' on right of all the countries / cities you're visiting, then tap on 'Add Destination(s)'.

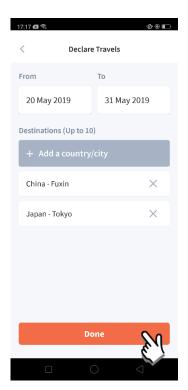

Tap on 'Done' to confirm.

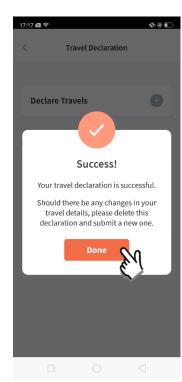

Successful Declaration.

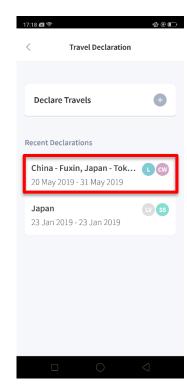

Travel Plan is shown as entered. You should delete and declare again if the details declared are not accurate.

## 2. Declare Not Travelling

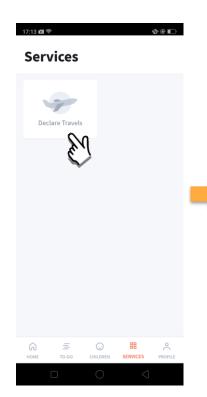

Go to '**SERVICES**' tab and tap on 'Declare Travels'

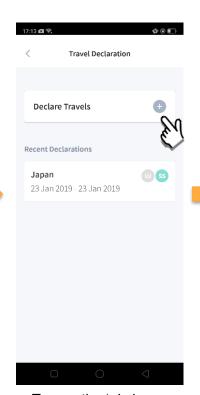

Tap on the '+' sig.

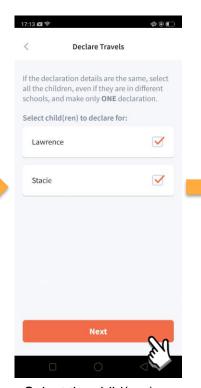

Select the child(ren) that are not travelling and tap on 'Next'.

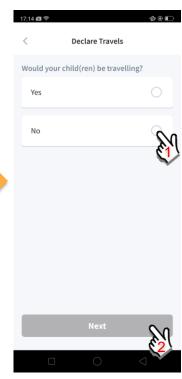

Select 'No'.

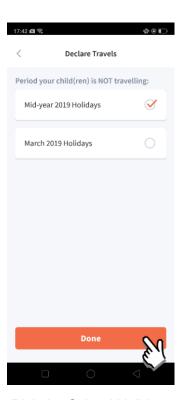

Pick the School Holiday period and tap on 'Done'.

## 3. Edit Travel Declaration

### Delete the existing travel plan and create a new plan

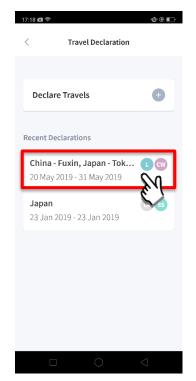

Tap on the travel plan to be changed.

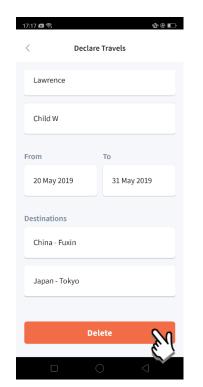

Create a new travel plan. (Refer to 1. Declare Travel Plan)

Tap on '**Delete**' to delete the plan.

## 4. Update Your Contact Details

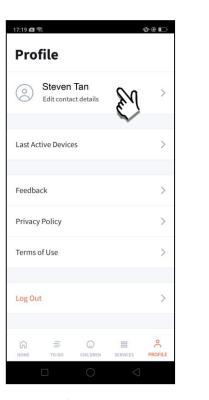

Tap on '**PROFILE**' then your name.

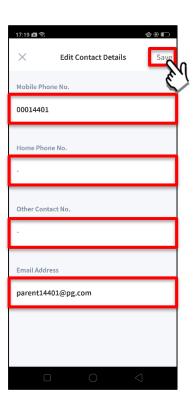

Update your contact details (must have at least 1 phone/contact number), then tap on 'Save'.

| Subject                    | Body                                                                                    |
|----------------------------|-----------------------------------------------------------------------------------------|
| Contact Details<br>Updated | Dear Parent,                                                                            |
|                            | Your contact details were recently updated.                                             |
|                            | When: [DD Mmm YYYY, HH:MM am/pm (e.g. 8 May 2019, 9:02 am - no leading zero for Day and |
|                            | Hour)] Device used: [Device Model/OS (if no Device Model)]                              |
|                            | If you did not make this change, please contact your child's school for help.           |
|                            | To undo this change, go to [Profile > Edit contact details].                            |
|                            | Cheers, Parents Gateway Team                                                            |
|                            | Parents<br>Gateway                                                                      |
|                            | This is an auto-generated e-mail. Please do not reply directly to this email.           |

This is an added safety measure to the current "Update Contact Details" feature whereby parents can update their mobile, residential/other contact numbers and change of email address.

Parent / Legal Guardian will receive this *Email Notification* when they have updated their contact details in PG App.

## 5. Enable Email Notifications

#### **Enable Email Notifications**

Parents will receive email notification for every announcement and consent form sent by the school if the email notifications setting is toggle ON.

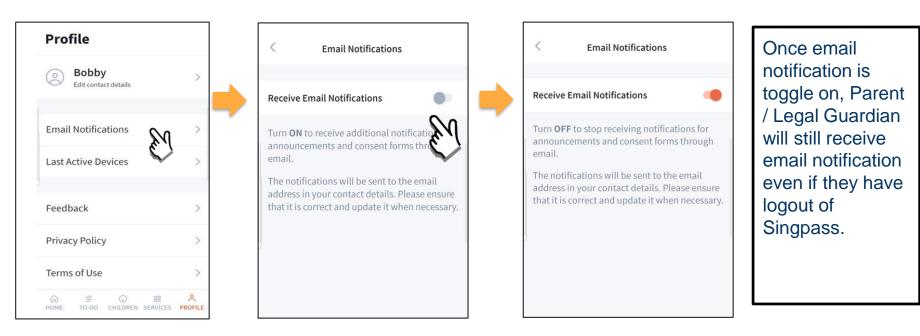

Click on Email Notifications

Slide the Receive Email Notification button to the right to be notified by email

# 6. Email Correspondence in **Announcement/Consent Form**

### **Email Correspondence in Announcement/Consent Form**

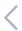

#### **National Day Parade Preview**

Posted by Lydia Tan on 05 Jun 2019

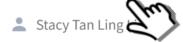

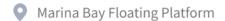

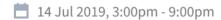

**Event Details** 

Upon receiving the notification, parents can click on the <u>underlined</u> name to email the creator of the post (eg. Teacher in-charge) for queries.

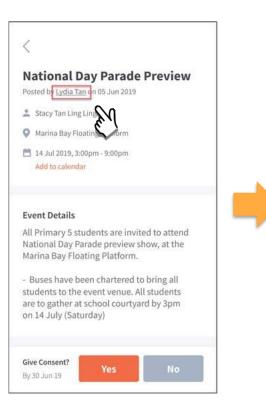

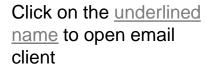

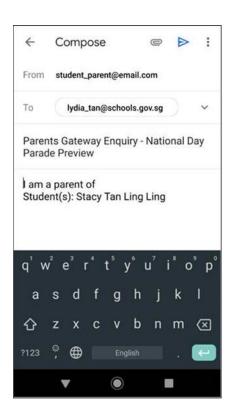

Email client on parents' device

## Thank You